# パスワードを忘れた場合の操作方法

パスワードを忘れてしまった場合でも、システムにメールアドレスを登録している場合は、パ スワードを再登録することができます。

※メールアドレスを登録していない場合は、本登録を行った施設にお問い合わせください。

#### 1 千葉市施設予約システムにアクセスし、トップ画面を表示します

【千葉市施設予約システム URL】

<https://www.cm1.eprs.jp/yoyaku-chiba/jw/view/user/homeIndex.html?communitycd=Q8>

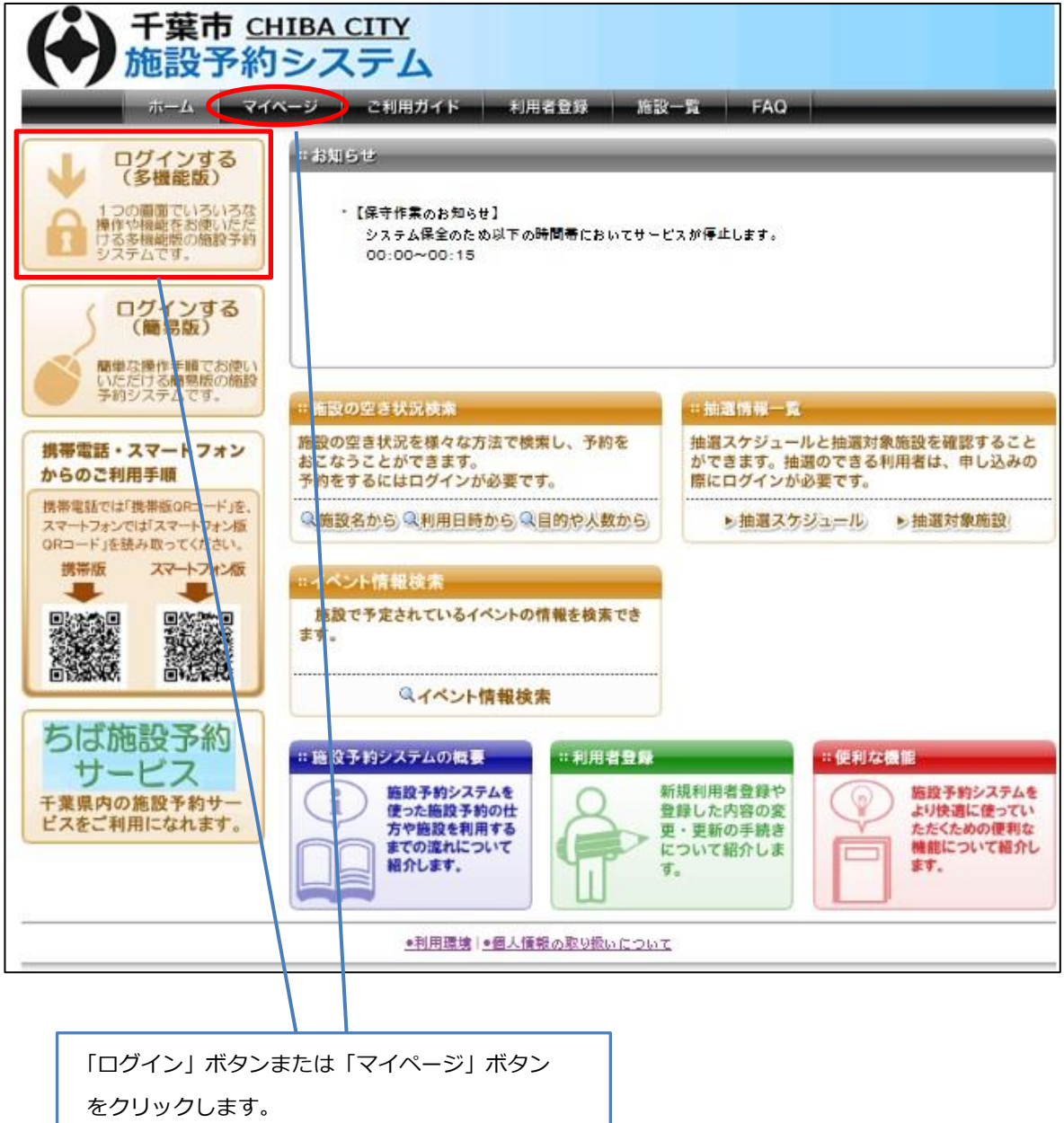

# 2 ログイン画面から「パスワードを忘れた場合」をクリックします

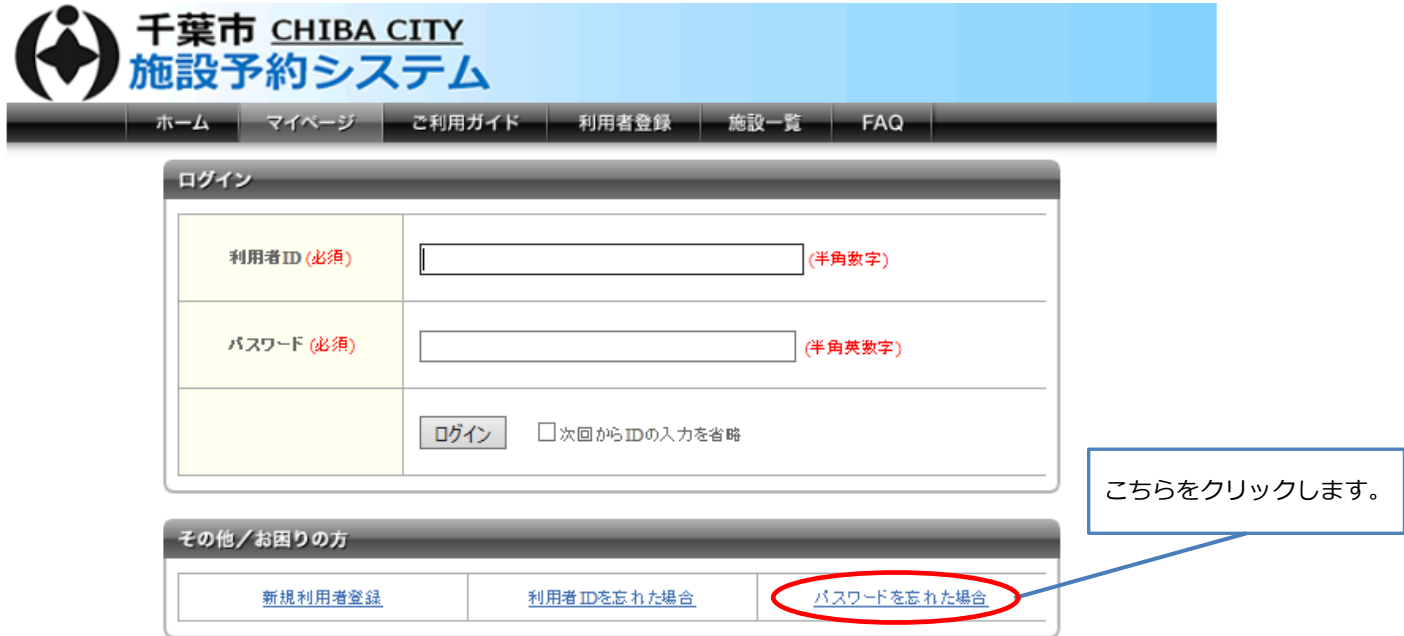

# 3 パスワード再設定メール送信画面が表示されます

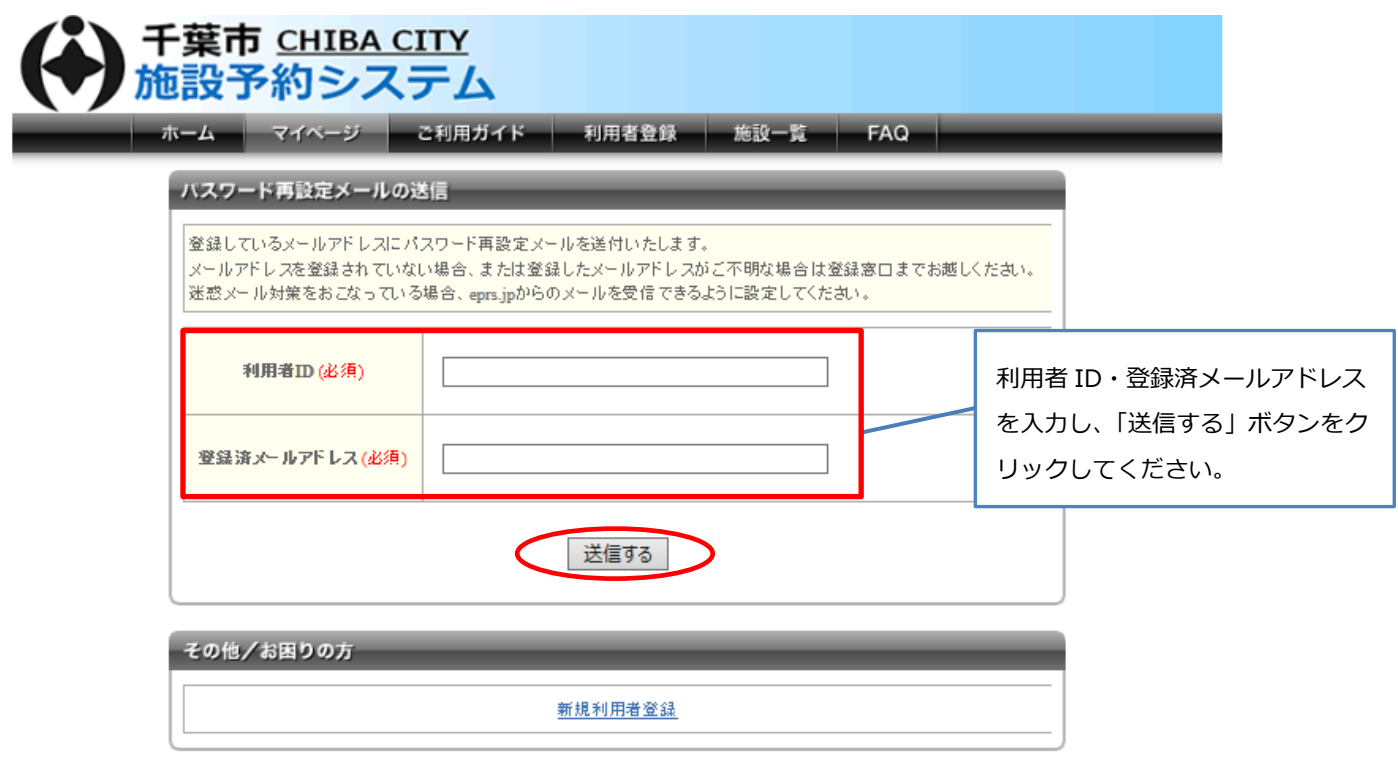

●利用環境 |●個人情報の取り扱いについて

4 パスワード再設定メールの送信完了画面が表示されます

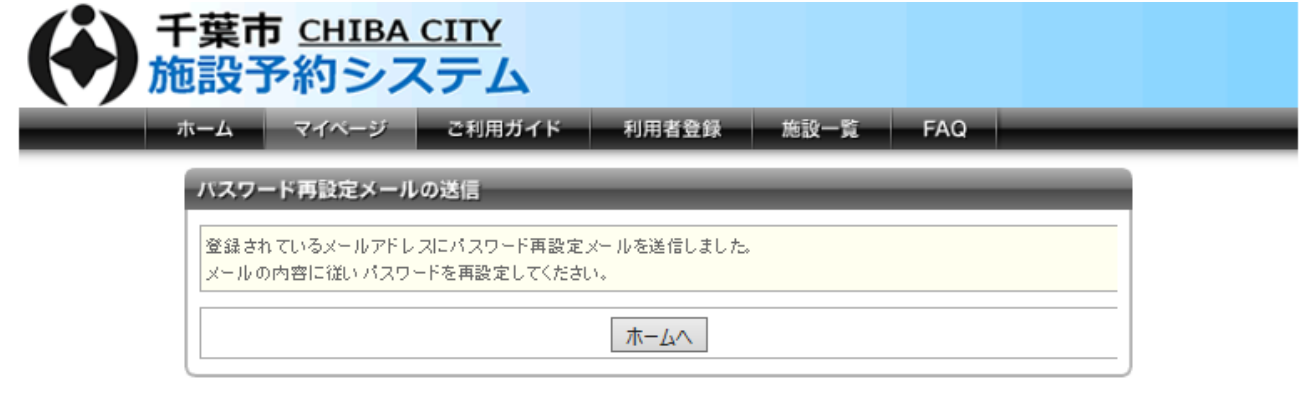

■利用環境 | ■個人情報の取り扱いについて

#### 5 登録されたメールアドレスあてにシステムからメールが届きます

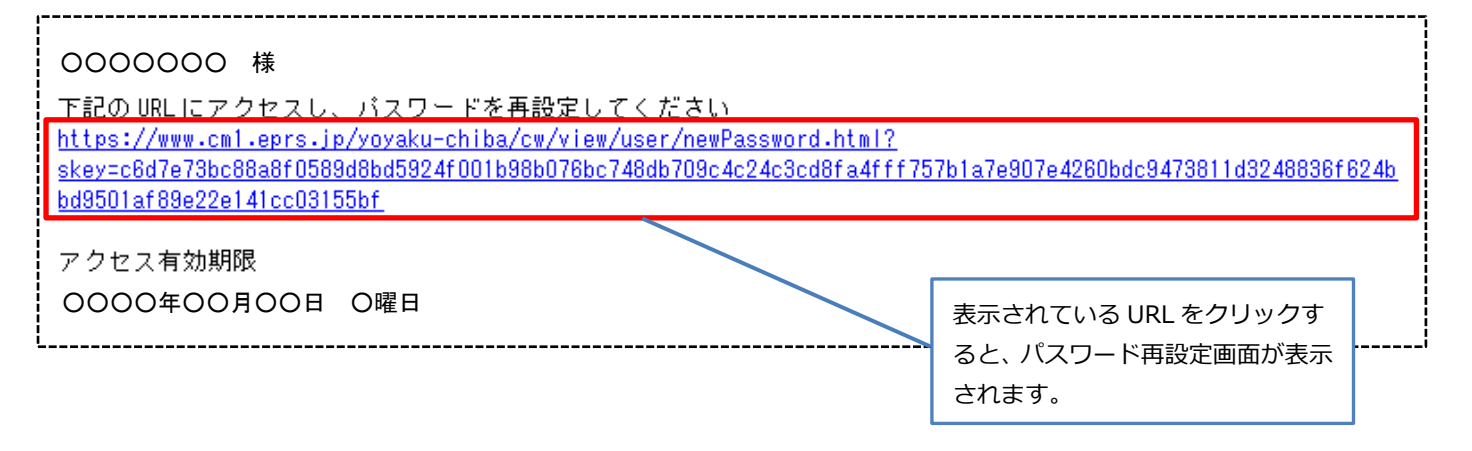

6 パスワードの再設定画面が表示されます

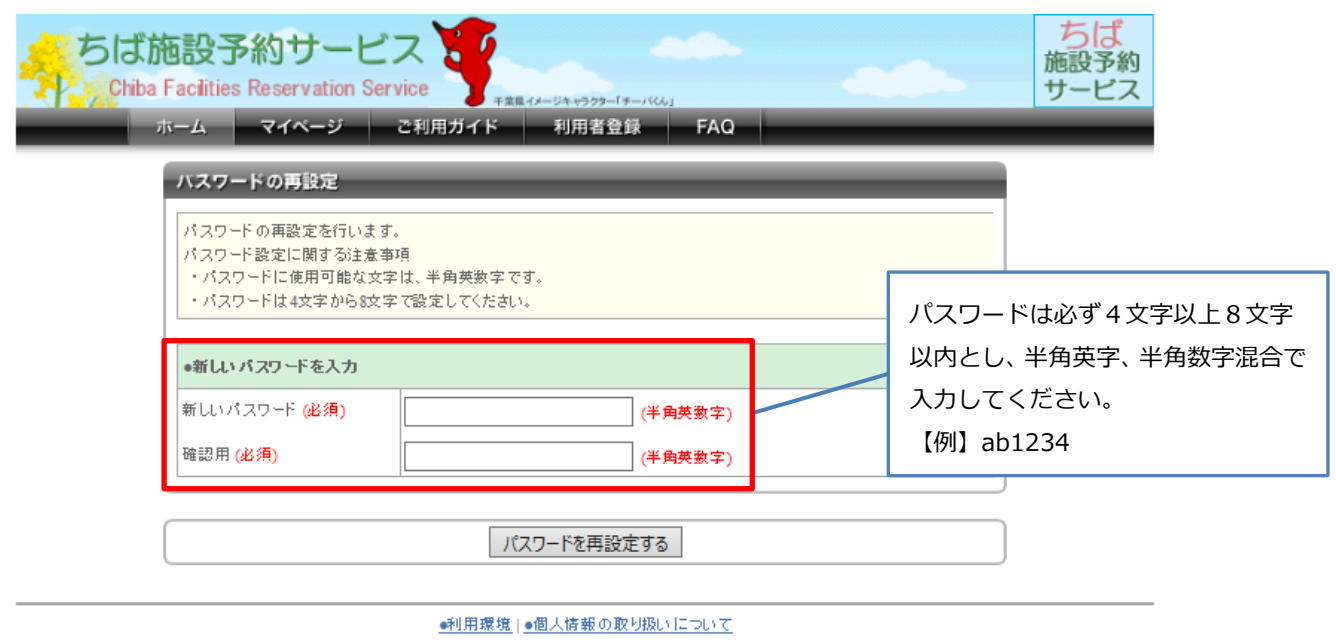

千葉県の施設予約サービスのページが開きますが、問題ありません。

#### 7 パスワードの再設定完了画面が表示されます

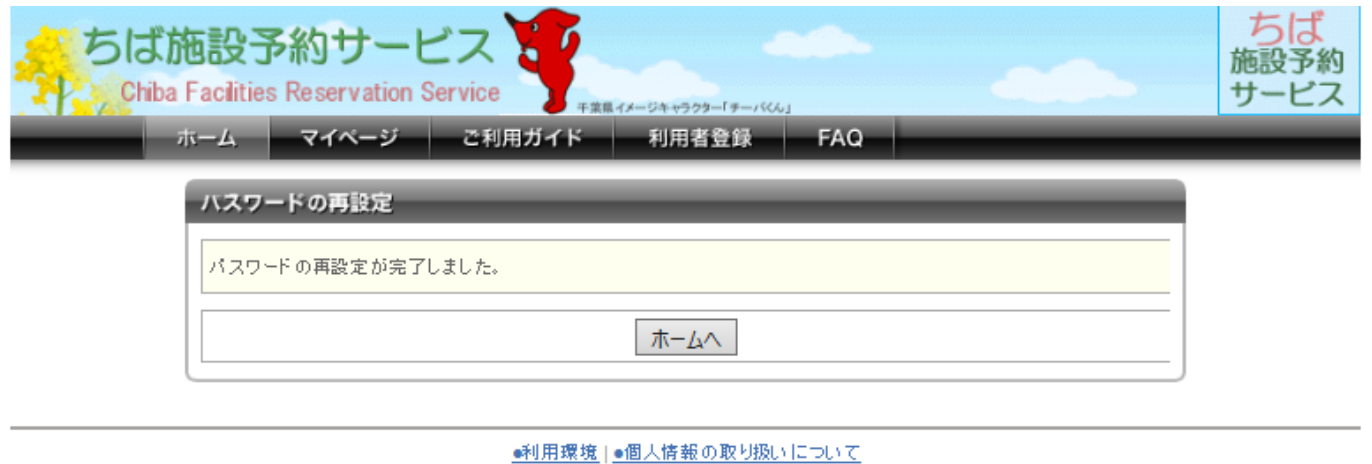

以上で、パスワード再設定手続は終了です。再設定したパスワードでログインできるかご確認ください。

パスワードを10回繰り返して間違えた場合は、利用者番号がロック状態となり、 正しくパスワードを入力しても、システムにログインできなくなります。 ロックの解除は施設窓口で対応いたしますので、ご利用になりたい施設に直接 お問い合わせください。 【問い合わせ先掲載ページ】 <http://www.city.chiba.jp/somu/joho/kaikaku/kokyoshisetsuyoyaku.html>